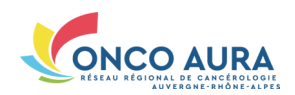

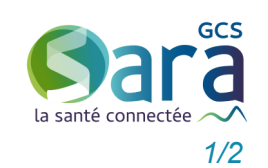

## *Comment créer ou modifier le planning des séances RCP ?*

**2.** Choisir le mode d'authentification 'Code **1.** Ouvrir un navigateur Internet, aller sur : **3.** Saisir ses login et mot de passe, puis le **[www.sante](http://www.sante-ra.fr/rcp)-ra.fr/RCP** éphémère', ou 'Compte local' si votre étacode à usage unique reçu par SMS/email **4.** Choisir la pathologie pour accéder à l'ou-Bienvenue sur le portail des professionnels de santé (sanitaire et médico-socia blissement a mis en place ce dispositif til de gestion des RCP correspondant Carte CPS - Compte local 图 Code Ephémère 图 画 Login / Mdp • C CONNEXION PAR CARTE DE LA FAMILLE CPS Carte CPS Code Ephémère (Cal Carte CPS Compte local  $\mathbf{p}$ Code Ephémère (X Mil Compte local **PR**  $\overline{CPS}$ Se connecter AUTHENTIFICATION ÉDHÉMÈDE - ÉTADE 2 AUTHENTIFICATION ÉPHÉMÈRE - ÉTAPE 1 Pour une sécurité optimale vous allez recevoir un code par email ou par SMS. Veuillez entrer ci-dessous le code que vous venez de recevoi Aide à la connexion **Identifiant I** le pe recoir par mon code ? Mot de passe and the Malider of the Malider of the Second State of the Second State of the Second State of the Second State of the Second State of the Second State of the Second State of the Second State of the Second State of the Seco Recevoir mon<br>
code par email
Code par SMS Retour Étape 1 Choisir la RCP pour laquelle le planning est à créer/modifier **1.** Cliquer sur l'onglet 'Annuaire RCP' **3.** Préciser facultativement si vous souhai-**5.** Choisir votre RCP La page de paramétrage de la RCP s'af-**2.** Renseigner les critères de recherche tez restreindre la recherche aux RCP utiliparmi la région anatomique, le centre de sant l'outil ou l'élargir à celles obsolètes fiche en mode lecture **6.** Cliquer sur le bouton 'Planifier des coordination, le département ou le lieu de **4.** Cliquer sur le bouton 'Rechercher' séances' en bas de page la RCP L'annuaire des RCP est alors filtré **OUTIL RCP Inscription pat Annuaire RCI Rechercher des RCP** F-1 Affiner la recherche Planning  $\overline{\phantom{a}}$ Région Anatomique Centre de coordination 3C de DEMO .<br>Tieu Code département Afficher les RCP obsolètes **3 4** -RCF Liholló Centre de coordination Région Anatomique Demo 3C Test Test CH DEMO1 3C de DEMO Non défini **RCP DEMO UTILISATEURS EXTERIEURS** CH DEMO1 3C de DEMO Glandes endocrines. Appareil respiratoire. Tête et cou

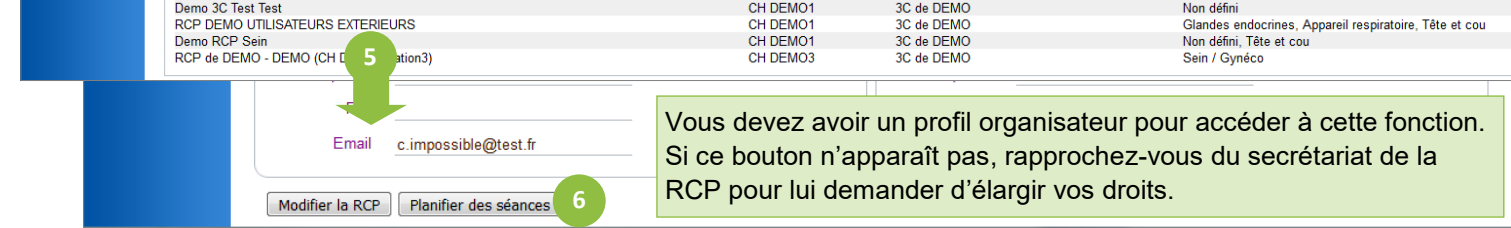

## Définir le planning des nouvelles séances RCP

- **1.** Indiquer les dates de début et de fin de la plage de séances à créer
- **2.** Indiquer le jour de la RCP, puis si la RCP est planifiée toutes les semaines, ou une semaine sur N, ou encore certaines semaines du mois
- **3.** Indiquer l'heure de début et la durée
- **4.** Cliquer sur le bouton 'Prévisualiser avant planification'
- **5.** Modifier si besoin le descriptif de votre planification
- **6.** Vérifier que les dates prévues correspondent à votre planification. Cliquer sur 'Retour' en cas d'erreur

Enregistrer le descriptif de votre planification **sans planifier de dates** : cliquer sur 'Enregistrer uniquement le libellé' (**7.**) Enregistrer la description de votre planification **et planifier les dates prévues** : cliquer sur 'Planifier' (**8.**)

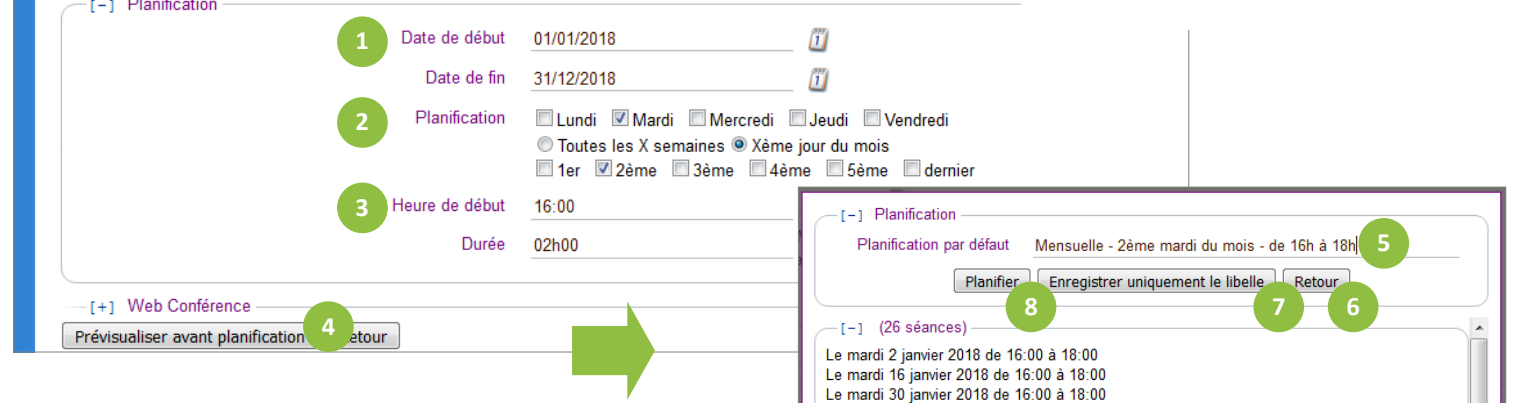

## Se connecter sans carte CPx

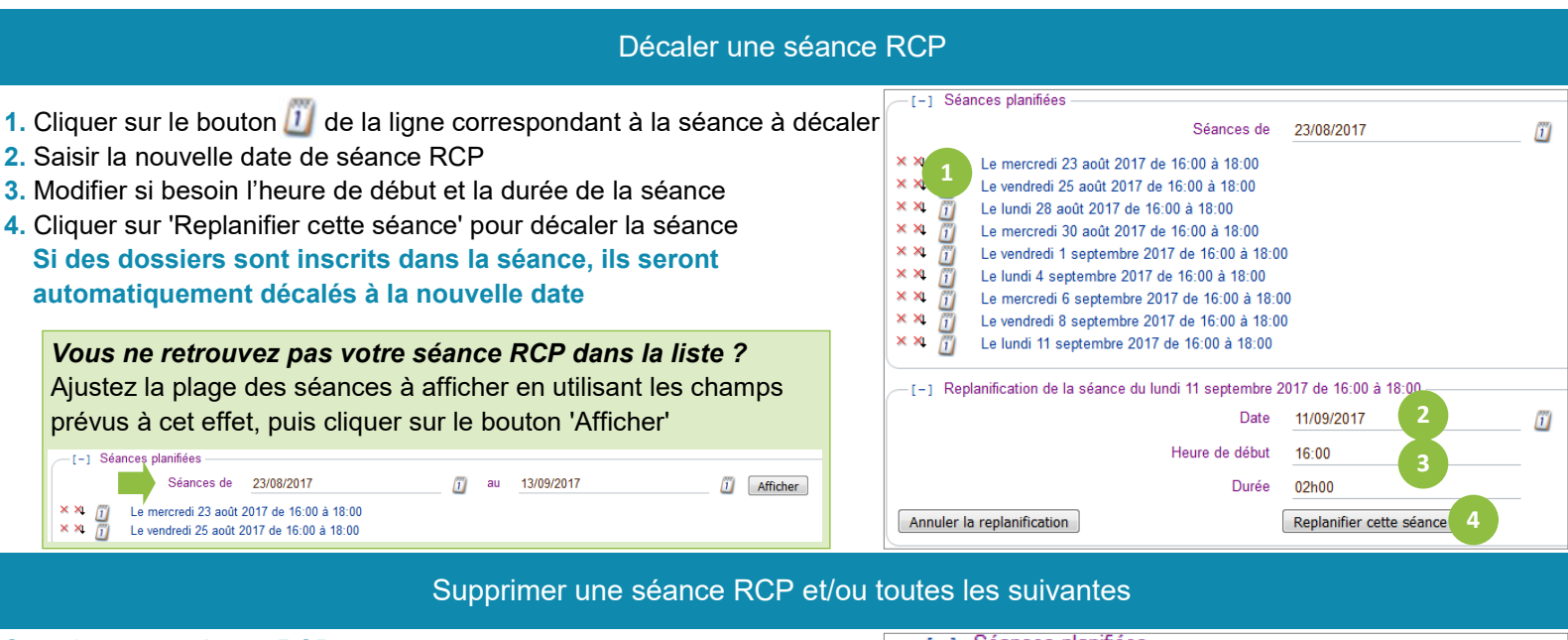

## Supprimer une séance RCP

Cliquer sur la croix rouge  $\times$  de la ligne correspondante Supprimer une plage de séances RCP

Cliquer sur la croix rouge avec la flèche noire  $\lambda$  de la ligne correspondant à la première séance de la plage à supprimer

*Vous ne retrouvez pas votre séance RCP dans la liste ?* Ajustez la plage des séances à afficher en utilisant les champs prévus à cet effet, puis cliquer sur le bouton 'Afficher' -r-1 Séances planifiées Séances de 23/08/2017  $\int_{1}^{\pi}$  au 13/09/2017 *i* Afficher Le mercredi 23 août 2017 de 16:00 à 18:00  $\frac{x}{x} \times \frac{\pi}{2}$ Le vendredi 25 août 2017 de 16:00 à 18:00

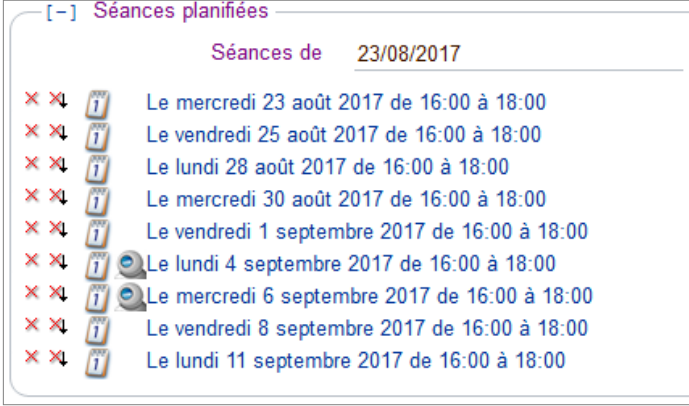